## **Wiksténs Fastigheter**

### TVÄTTSTUGEBOKNING – APP (VISION MOBILE) STEG 1

För Android: Gå in i din play butik in bilen och sök/ladda ner Electrolux Vision MOBILE. Gå in i App Store A i mobilen och sök/ ladda ner Electrolux Vision MOBILE. För iOS:

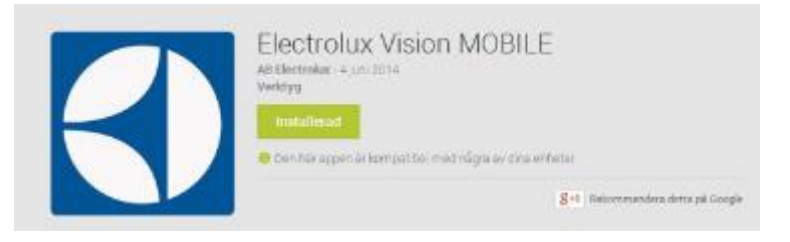

### STEG 2

Surfa in på Vision WEB (http://bokning.wikstens.se) med datorn (användaruppgifter finns på separat blad). Då ska denna sida visas.

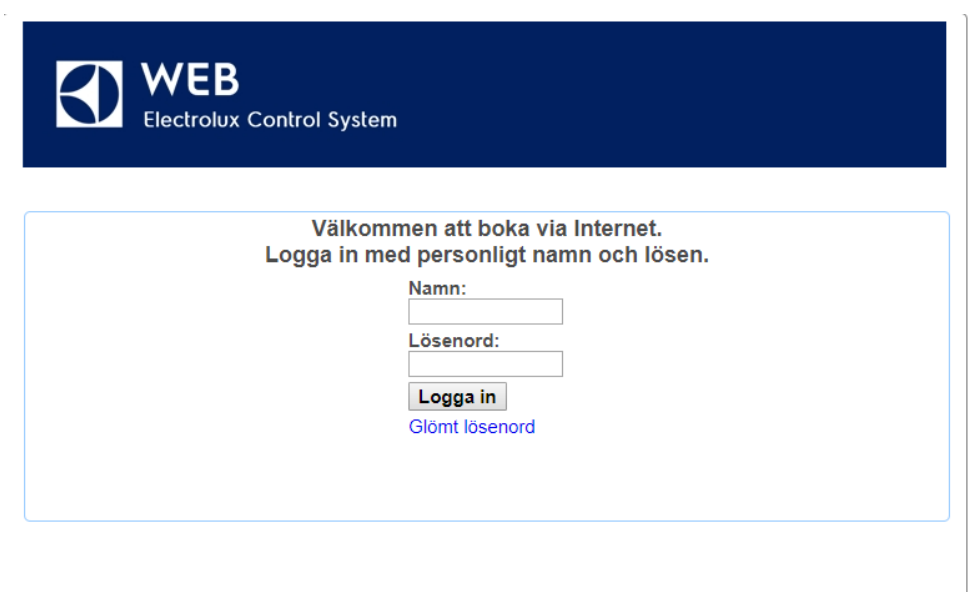

Version 1.2.0.10 Copyright Electrolux Laundry System Sweden AB

#### STEG 3

Logga in med namn (lägenhetsnummer, XX-XXXX alt. XX-XX) och lösenord (finns på separat blad).

DEN LOKALA SAMHÄLLSBYGGAREN

Adress DROTTNINGGATAN 15 961 35 BODEN

Telefon 0921-138 21 Fax 0921-506 12 Jour 0921-20 19 90

E-post INFO@WIKSTENS.SE Webb WIKSTENS.SE

# **Wiksténs Fastigheter**

### STEG<sub>4</sub>

Efter inloggning visas denna sida. Klicka på texten "Använd mobilen för att boka" som finns längst ned på sidan.

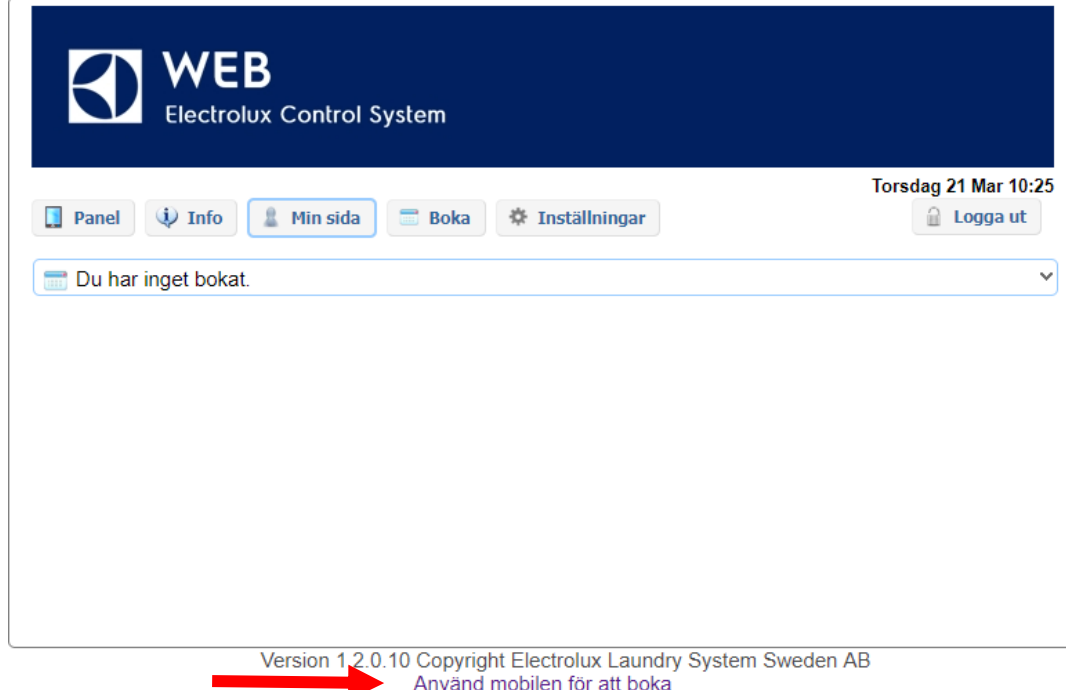

### STEG<sub>5</sub>

Då visas en QR-kod som ska scannas med Vision MOBILE.

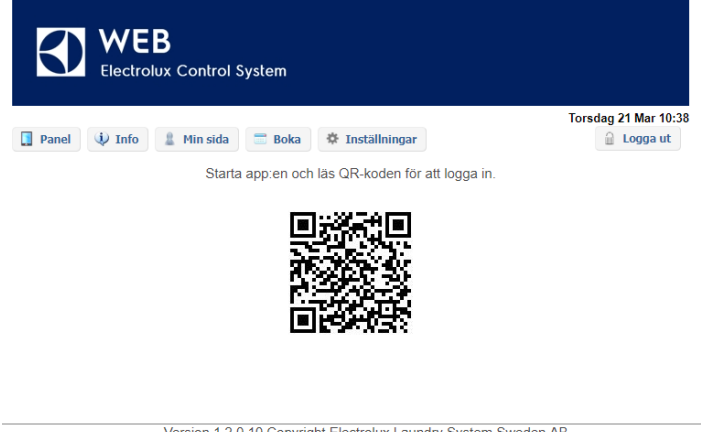

Version 1.2.0.10 Copyright Electrolux Laundry System Sweden AB<br>Använd mobilen för att boka

О

DEN LOKALA SAMHÄLLSBYGGAREN

E-post INFO@WIKSTENS.SE Webb WIKSTENS.SE

Jour 0921-20 19 90

Telefon 0921-138 21 Fax 0921-506 12

Adress DROTTNINGGATAN 15 961 35 BODEN

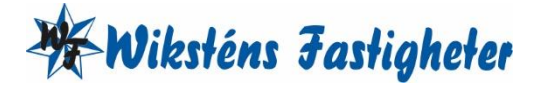

#### STEG<sub>6</sub>

Starta Vision MOBILE i telefonen, välj "Scanna QR-kod" OBS! Stäng ned tangentbordet om du inte ser texten "Scanna QR-kod".

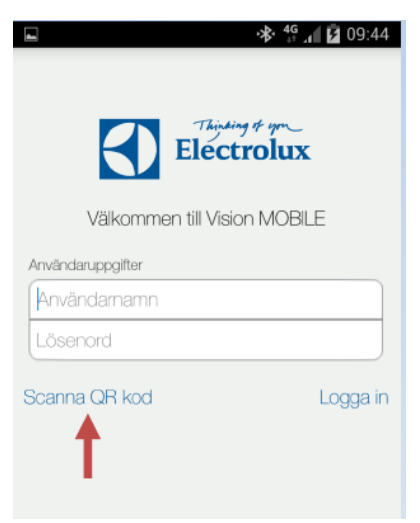

### STEG<sub>7</sub>

När QR-koden är scannad, loggar appen in sig automatiskt, och du kommer då till "Min sida" som är startsida. Nu har du installerat tvättstugebokning för din tvättstuga.

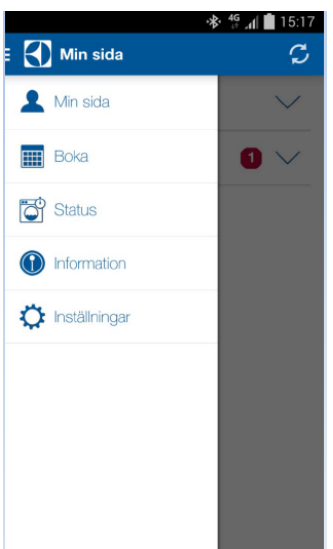

Min sida: Se aktuella bokningar samt möjlighet att avboka.

Boka: Visa bokningsöversikt samt boka.

Information: Allmän information från fastighetsägaren.

Inställningar: Inställningar av startvy, bokningspåminnelse, bildnerladdning, logga ut och återställning av app.

Adress DROTTNINGGATAN 15 961 35 BODEN

Telefon 0921-138 21 Fax 0921-506 12 Jour 0921-20 19 90

E-post INFO@WIKSTENS.SE Webb WIKSTENS.SE

DEN LOKALA SAMHÄLLSBYGGAREN